## 16. óra Word 1. A Word indítása

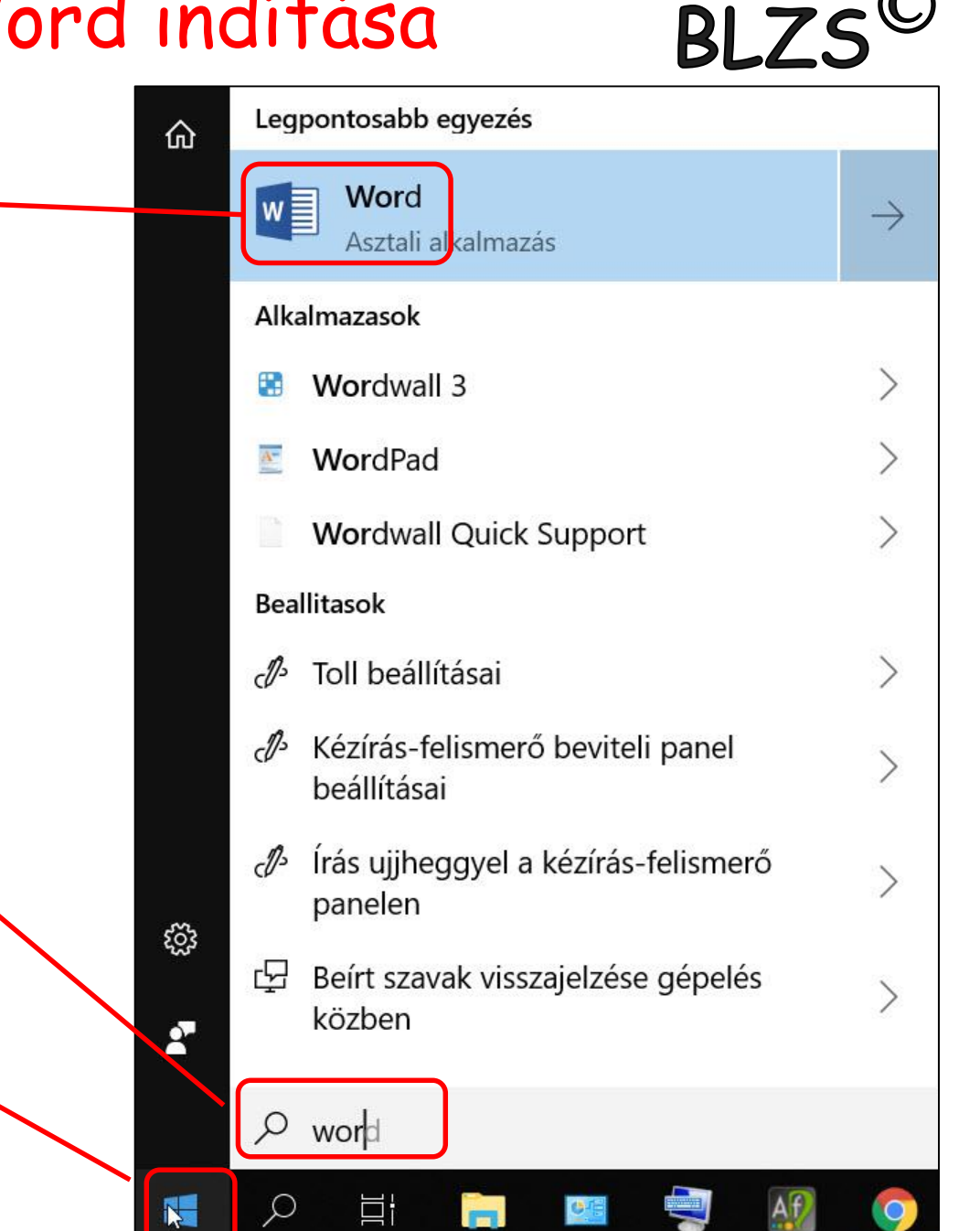

2. Gépeld be a wor szót

3. Klikk a Word ikonra

1. Klikk a win gombra

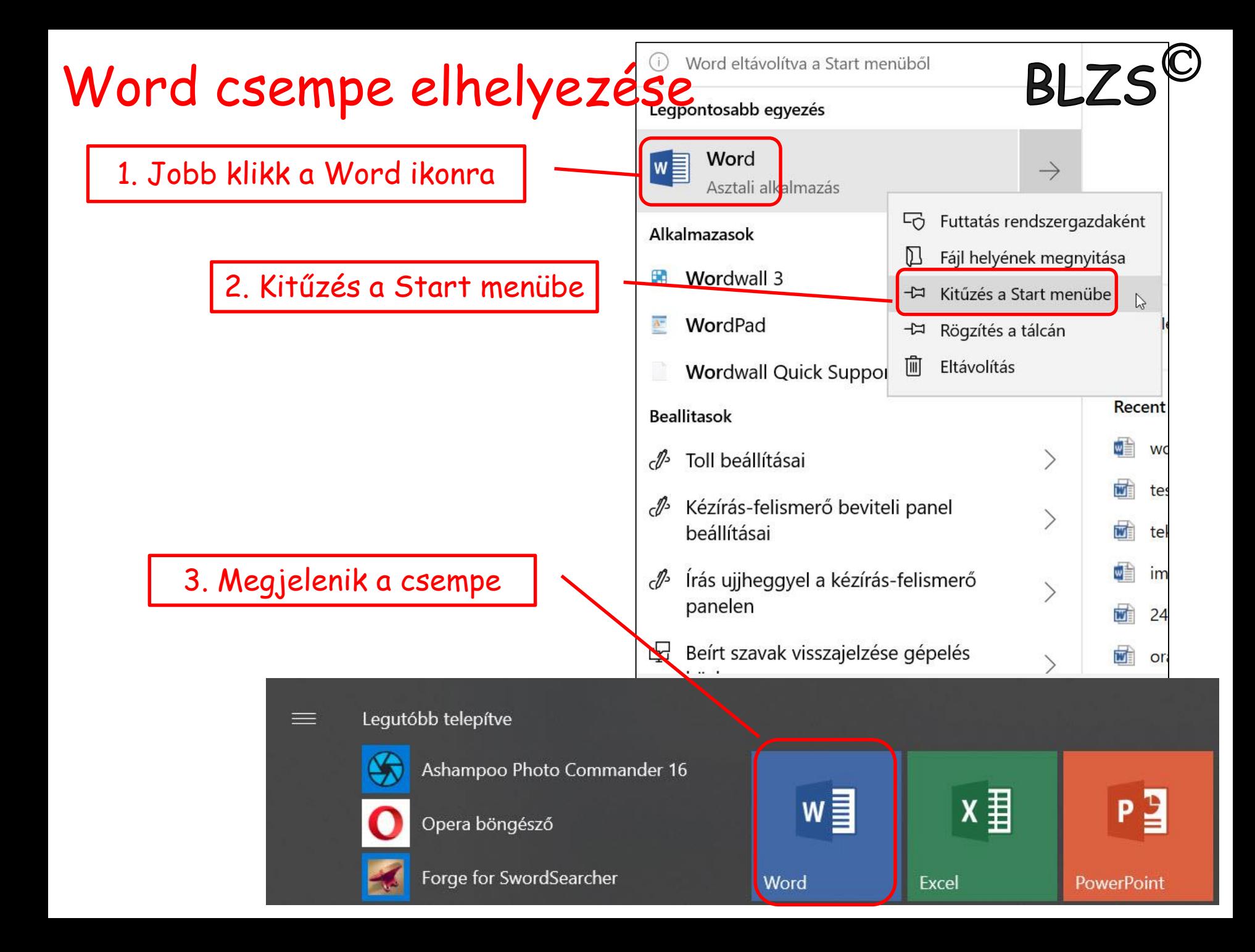

# Word kezdő képernyő

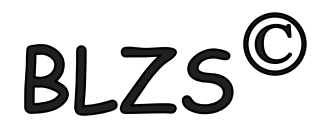

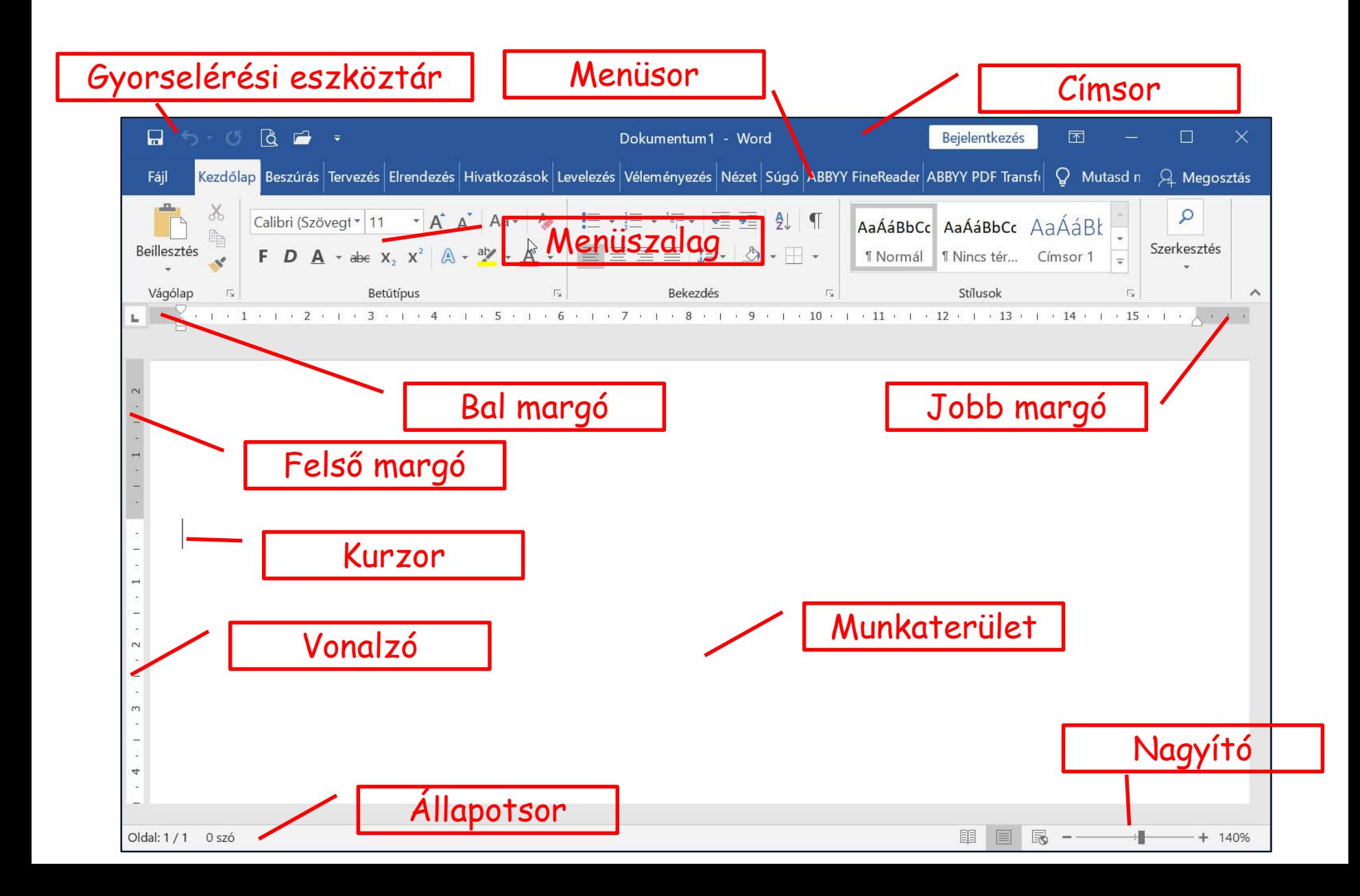

# Papírlap felosztása

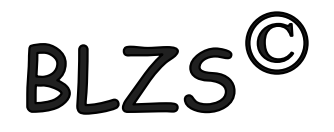

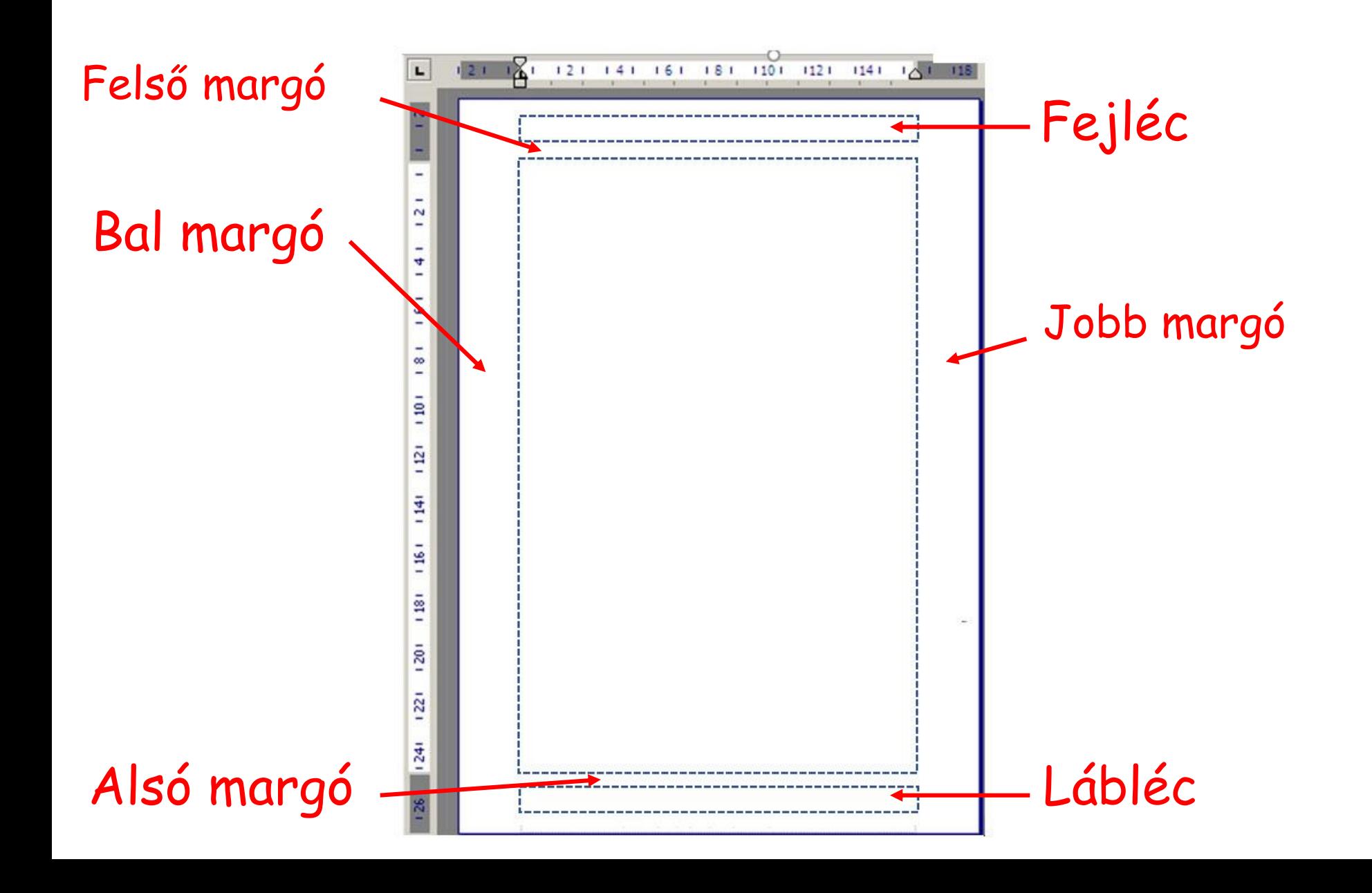

Ι

A szövegszerkesztés ajánlott lépései:

1. Gépeljük be és mentsük el a szöveget formázás nélkül, az összetartozó szövegegységeket (címet, alcímeket is) új bekezdésbe helyezzük el. 2. Állítsuk be az automatikus elválasztást, a lap- és margóméreteket, 3. végezzünk helyesírás ellenőrzést. 4. Formázzuk meg a szöveget, használjuk a stílusokat és szükség szerint változtassuk meg a vonalzón a bekezdéshatárokat.

**BI 75** 

- 5. Illesszük be a képeket, grafikonokat, táblázatokat.
- 6. Mentsük el a kész dokumentumot.

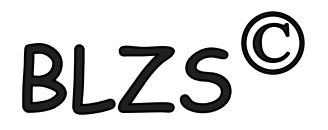

#### • Ablak részei

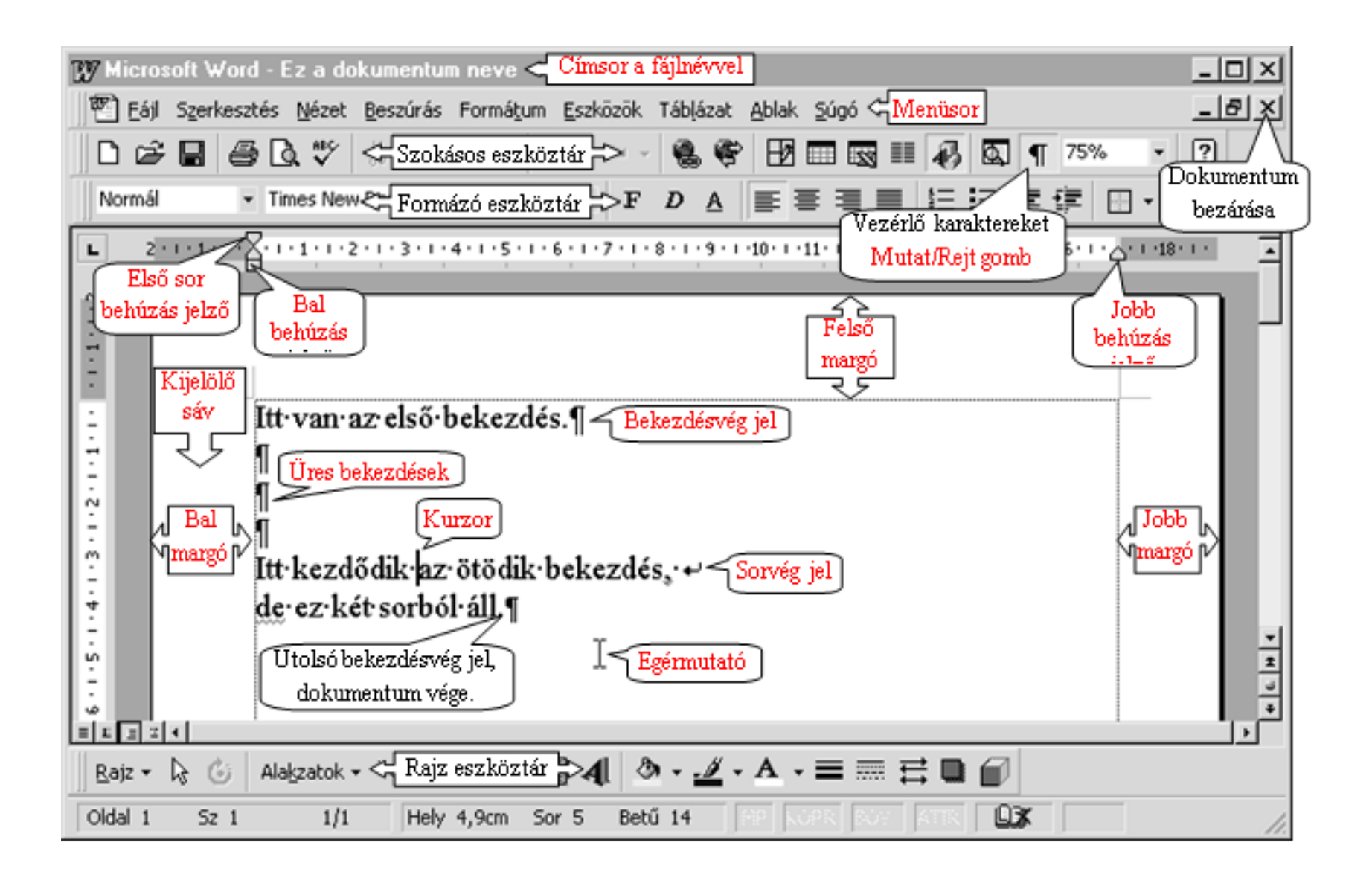

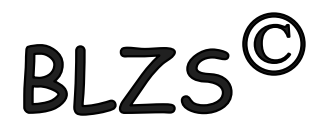

### Számonkérés ☺

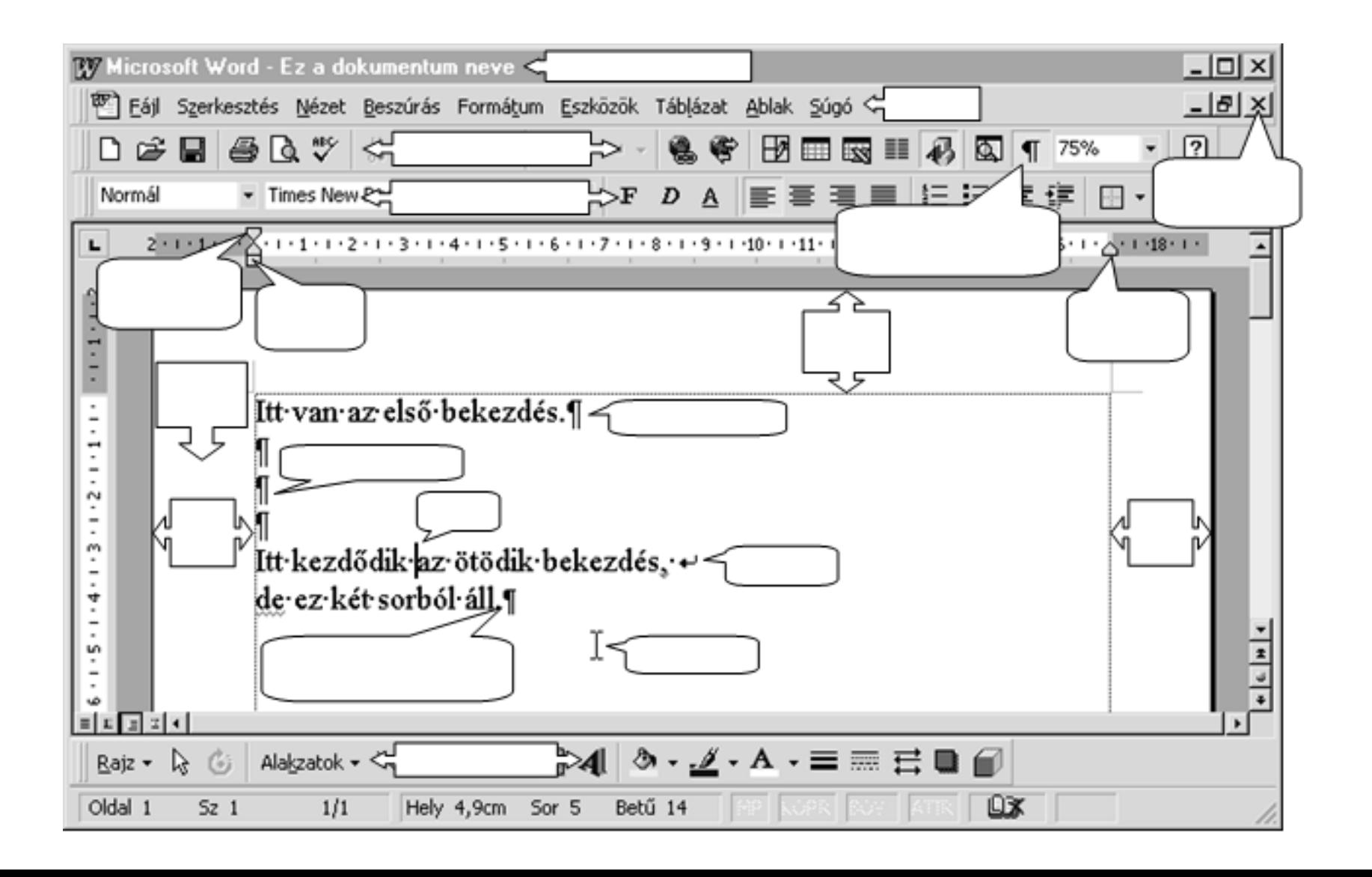

# Nem nyomtatandó karakterek

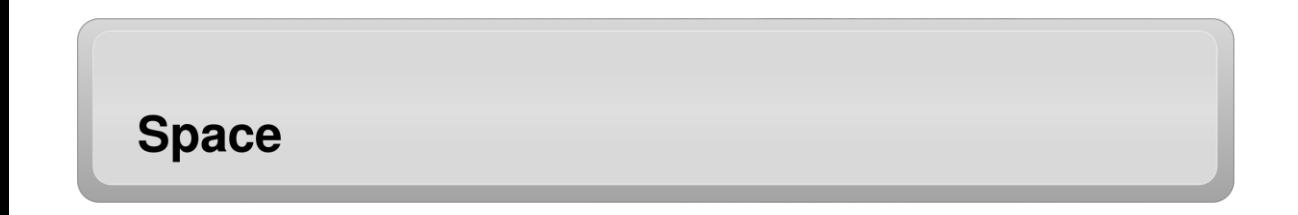

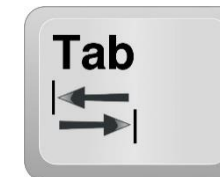

Fontosabb nem nyomtatható karakterek (nem nyomtatható jelek)

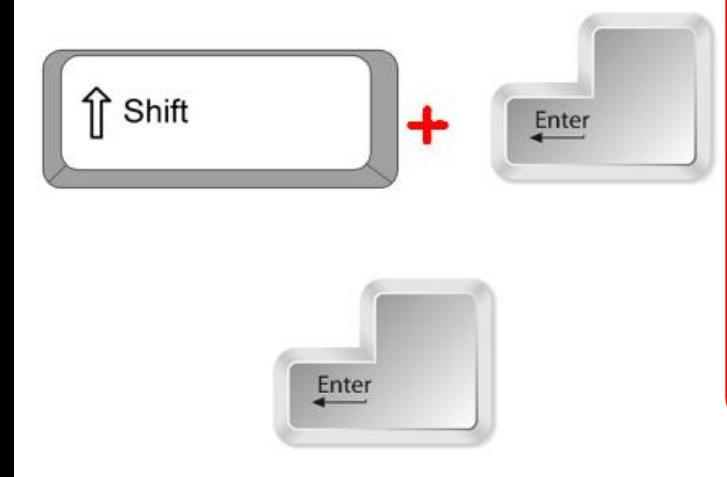

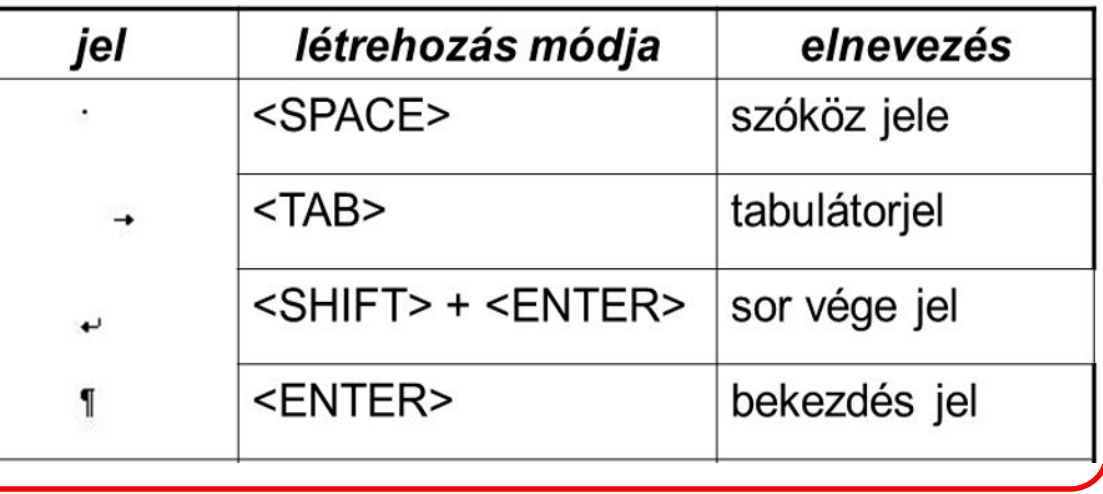